٠

# **Handleiding Registratie Mijn DNB-account – Desktop versie**

# Inhoud

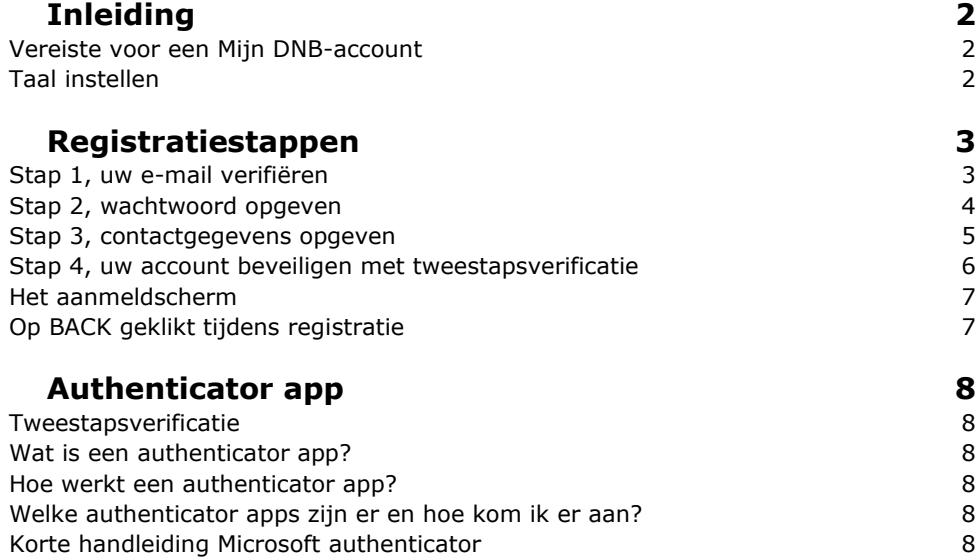

# <span id="page-1-0"></span>**Inleiding**

Met een Mijn DNB-account kunt u zich aanmelden bij Mijn DNB. Dit account stelt u in staat om in een persoonlijke portaal bij De Nederlandsche Bank (DNB) gebruik te maken van specifieke diensten, zoals Toezicht publiekscontact of Toezicht aanvragen. Bovendien kunt u via dit account een verzoek indienen om guldens of euro's om te wisselen bij de dienst loket omwisselverzoeken.

# <span id="page-1-1"></span>**Vereiste voor een Mijn DNB-account**

Voordat u een Mijn DNB-account aanmaakt, **dient** u te beschikken over een

- bestaand e-mailadres wij sturen een bevestiging naar dit e-mailadres
- authenticator app als u niet weet wat een authenticator app is, lees dan eerst dit [hoofdstuk over het gebruik van](#page-7-0)  [een authenticator app](#page-7-0)

 $\times$ 

 $\rightarrow$ 

 $\overline{\phantom{0}}$ 

 $\rightarrow$ 

 $\rightarrow$ 

Als een van de bovenstaande ontbreekt, kunt u geen Mijn DNB-account aanmaken.

#### <span id="page-1-2"></span>**Taal instellen**

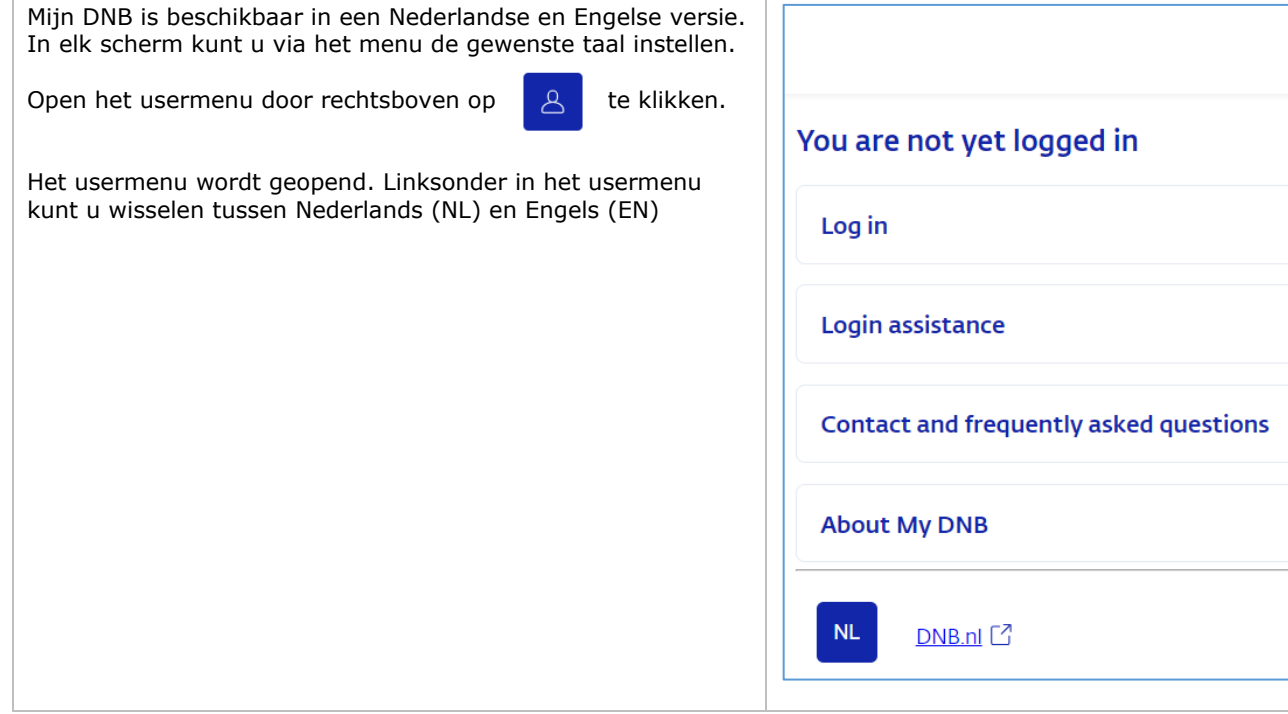

# <span id="page-2-0"></span>**Registratiestappen**

a.

<span id="page-2-1"></span>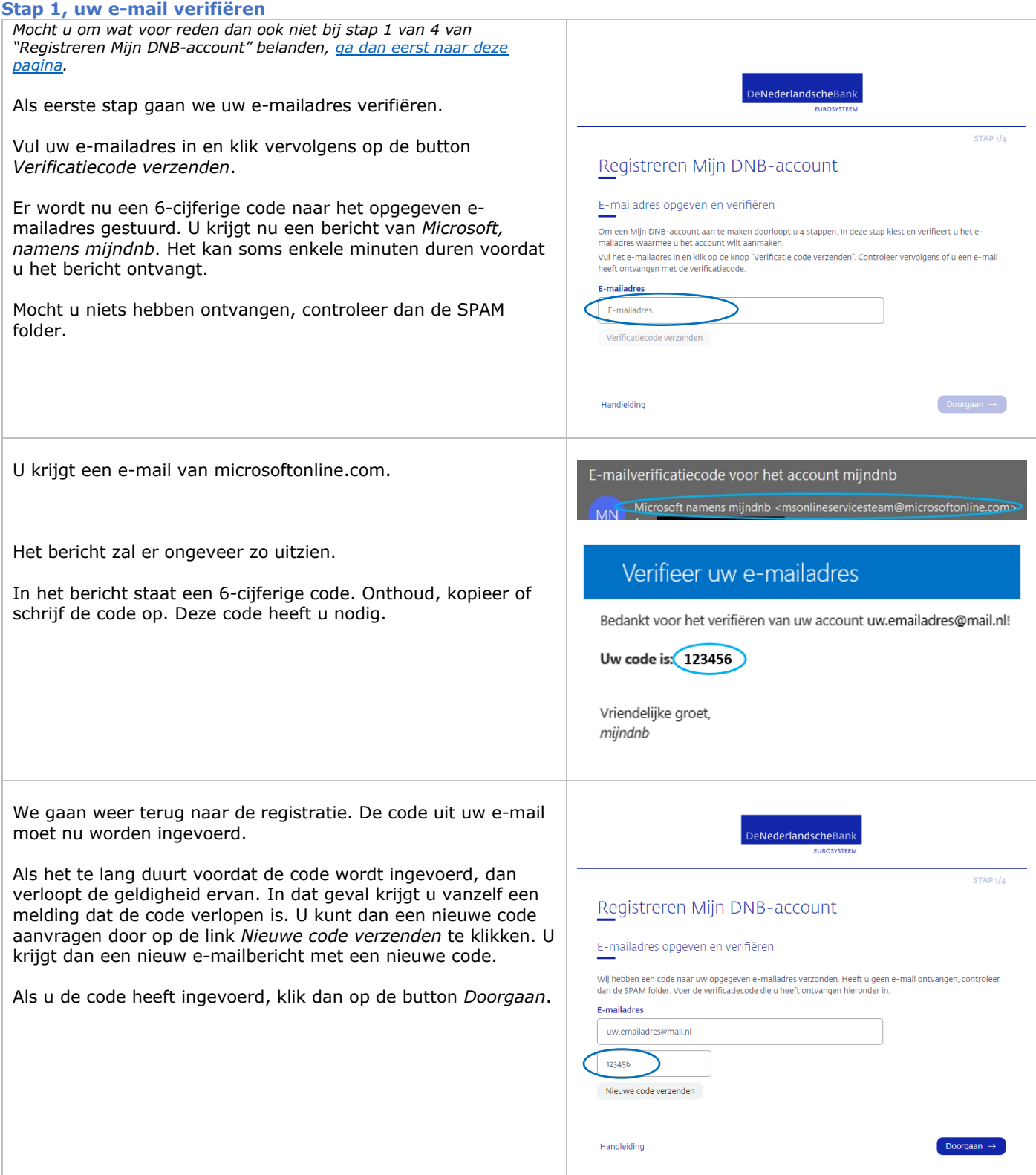

# <span id="page-3-0"></span>**Stap 2, wachtwoord opgeven**

Na de verificatie van uw e-mailadres, mag u een wachtwoord aanmaken.

Voer 2x hetzelfde wachtwoord in. Het wachtwoord moet minimaal uit 12 karakters bestaan en maximaal uit 128 karakters.

Klik daarna op *Doorgaan*.

Overigens kunt u altijd uw wachtwoord op een later moment aanpassen.

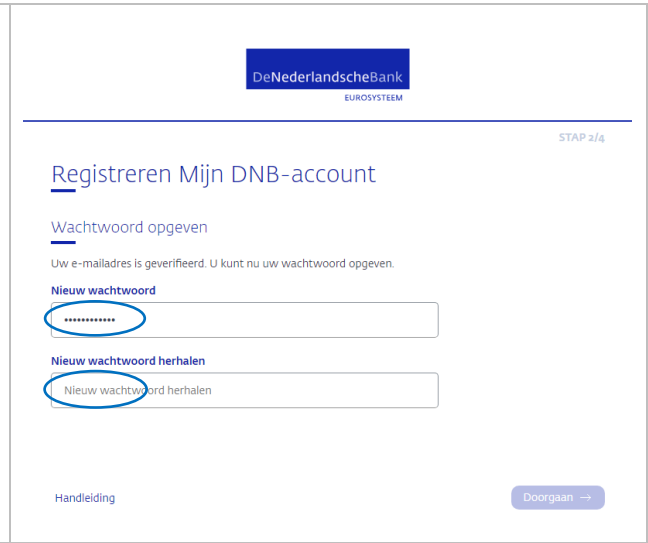

#### <span id="page-4-0"></span>**Stap 3, contactgegevens opgeven**

De volgende stap na het opgeven van het wachtwoord, is het opgeven van uw contactgegevens.

DNB gebruikt uw opgegeven contactgegevens alleen als het nodig is om u via die weg te bereiken. Deze gegevens worden niet openbaar gemaakt of gedeeld voor andere doeleinden binnen DNB of met externe partijen.

De contactgegevens bestaan uit:

- Naam
- Telefoonnummer
- *Contact e-mailadres*

De *Naam* mag geen vreemde tekens bevatten en niet op een spatie eindigen.

Het Telefoonnummer moet minimaal uit 5 cijfers en mag maximaal uit 15 cijfers bestaan. Alleen de eerste positie mag uit het plusteken bestaan.

In eerste instantie wordt voor het contact e-mailadres, uw geverifieerde e-mailadres gebruikt. Om die reden vragen we deze stap alleen om uw naam en telefoonnummer.

U kunt altijd de drie contactgegevens op een later moment aanpassen.

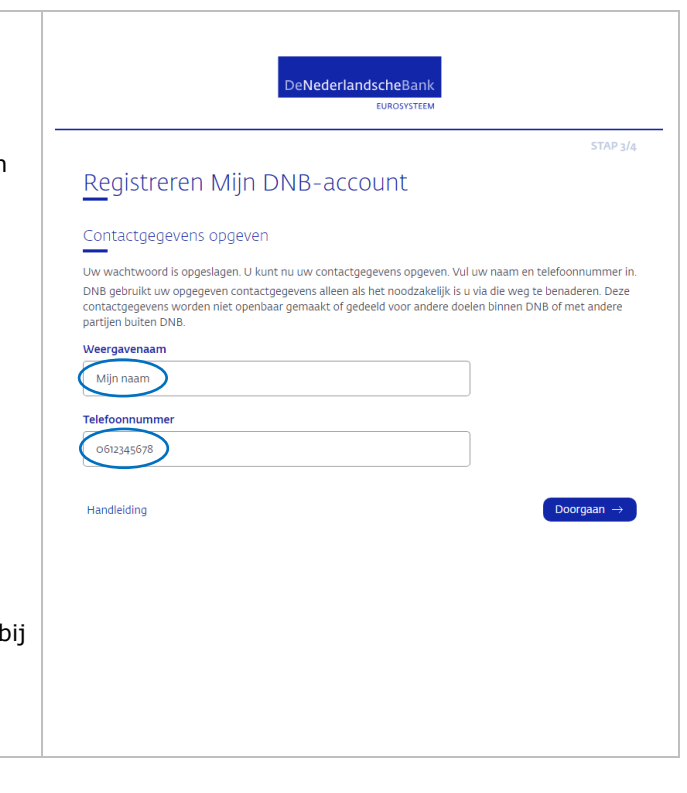

### <span id="page-5-0"></span>**Stap 4, uw account beveiligen met tweestapsverificatie**

Weet u niet wat een authenticator app is of wilt u meer informatie over het gebruik van een authenticator app, zoals welke te gebruiken en hoe te gebruiken, ga dan naar [dit hoofdstuk d](#page-7-0)at speciaal gewijd is aan de authenticator app.

De laatste stap van de registratie is de zogenaamde tweestapsverificatie. Hiervoor gebruiken wij een authenticator app. Heeft u nog geen authenticator app, installeer deze dan eerst. Anders kunt u niet verder.

Bij deze laatste stap genereert Mijn DNB een geheime sleutel. Deze sleutel kan door de authenticator app op twee manieren worden ingelezen.

1. Via het scannen van een QR-code. Deze QR-code is zichtbaar op het scherm, en kan worden gescand door de camera van uw smartphone. Dit kan alleen als u de authenticator app op uw smartphone/tablet gebruikt.

Open uw authenticator app en voeg een nieuw *account* toe door, in de meeste gevallen, een + (plusje) te klikken. De camera van uw smartphone/tablet wordt geactiveerd, waarna de QR-code kan worden gescand. Volg de aanwijzingen die uw authenticator app geeft. Bij de meeste apps is te zien welk e-mailadres wordt gebruikt en voor welke website/service (mijndnb).

2. Als u de QR-code om wat voor reden dan ook NIET kunt scannen, bijvoorbeeld omdat uw authenticator app op uw laptop/PC draait, dan kunt u de geheime sleutel ook handmatig (of via kopiëren en plakken) in uw authenticator app invoeren. Klik eerst op de tekst onder de QR-code. Uw gebruikersnaam (e-mailadres) en de geheime sleutel worden getoond. Met die twee gegevens kunt u ook een nieuw *account* aan uw authenticator app toevoegen.

Als u succesvol een nieuw *account* aan uw authenticator app heeft toegevoegd, dan genereert uw app elke 30 seconden een nieuwe 6-cijferige code bij dat *account*.

Voer de code in die zichtbaar is in uw authenticator app en klik op *Doorgaan*.

Uw Mijn DNB-account is aangemaakt. Als het goed is bent u meteen automatisch ingelogd. U bent ingelogd als u rechtsboven uw naam ziet, voorafgegaan door "MD" \*.

\* MD staat voor Mijn DNB-account

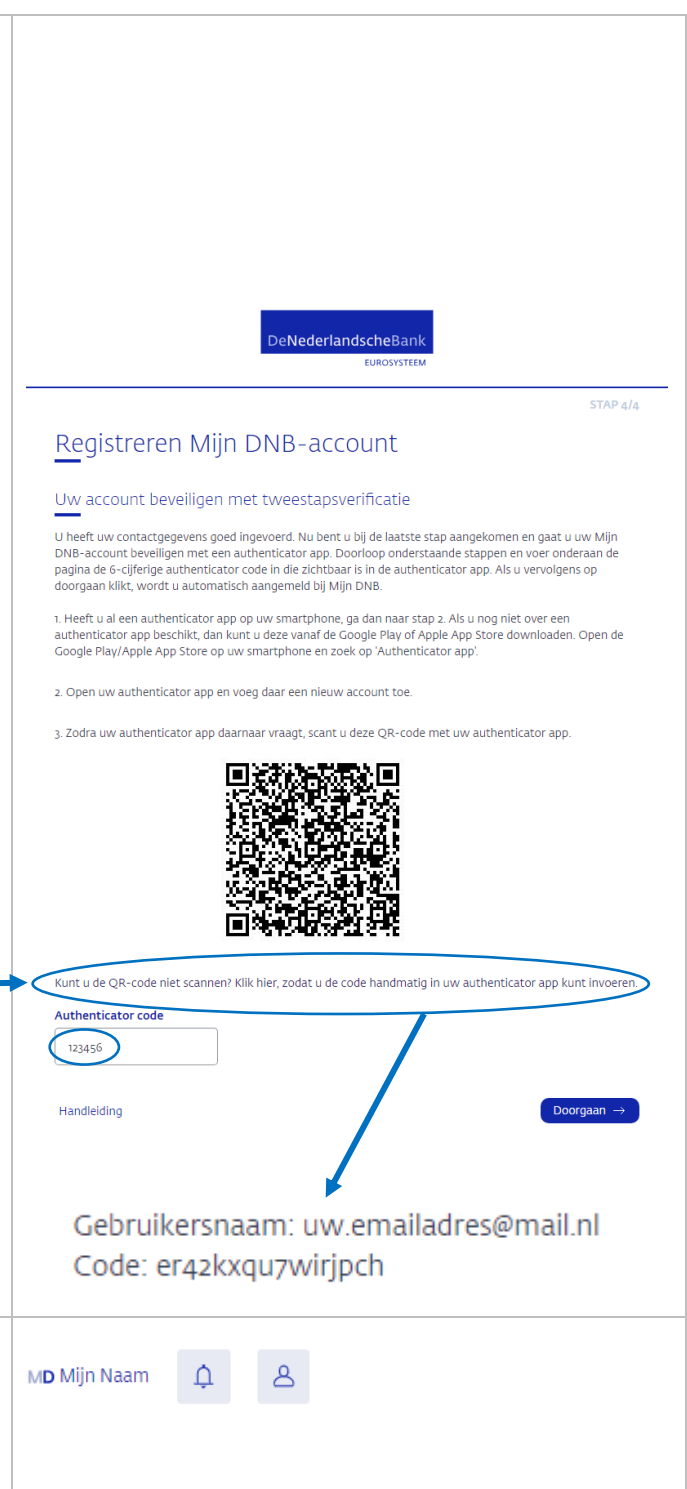

<span id="page-6-0"></span>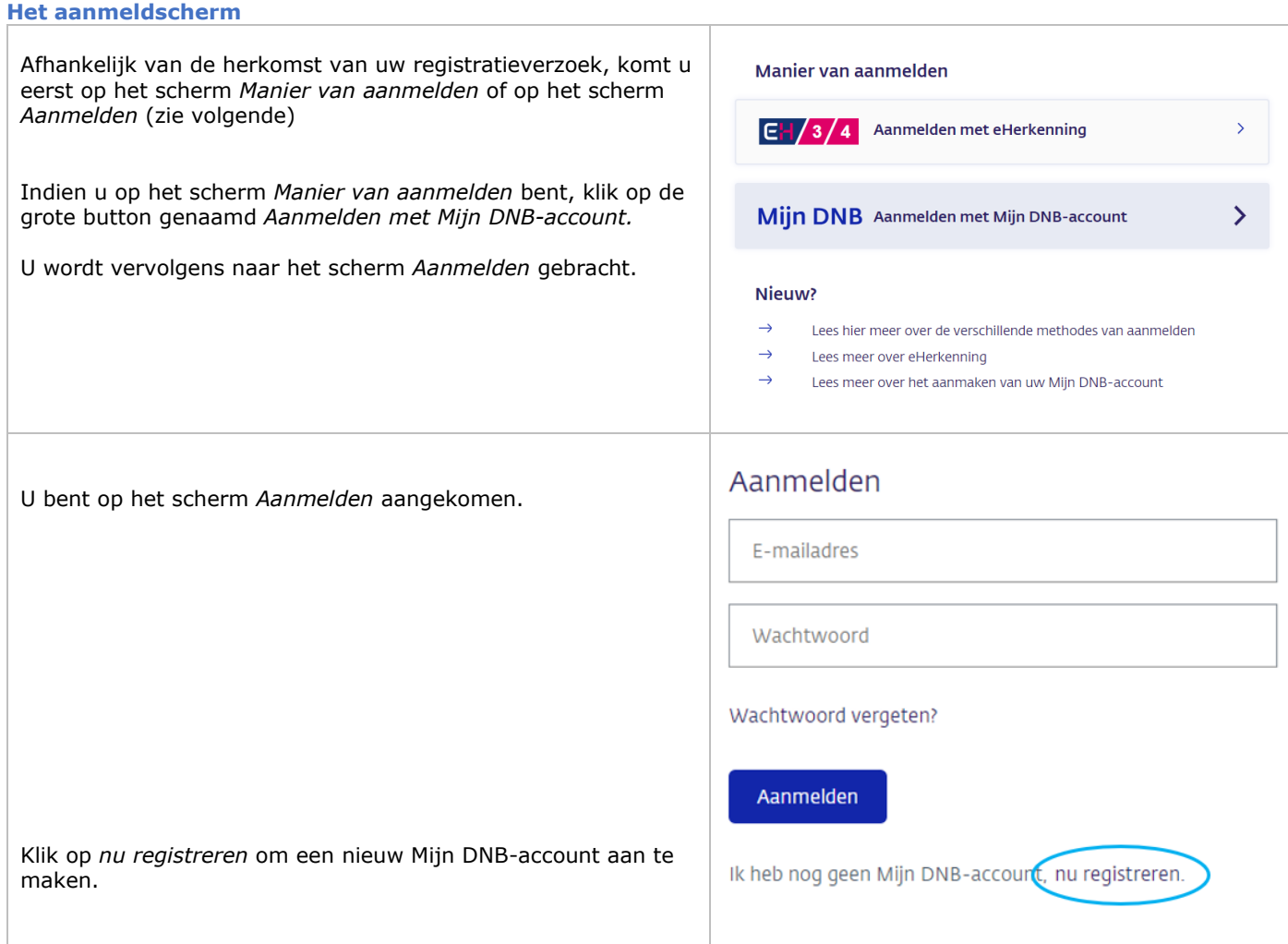

# <span id="page-6-1"></span>**Op BACK geklikt tijdens registratie**

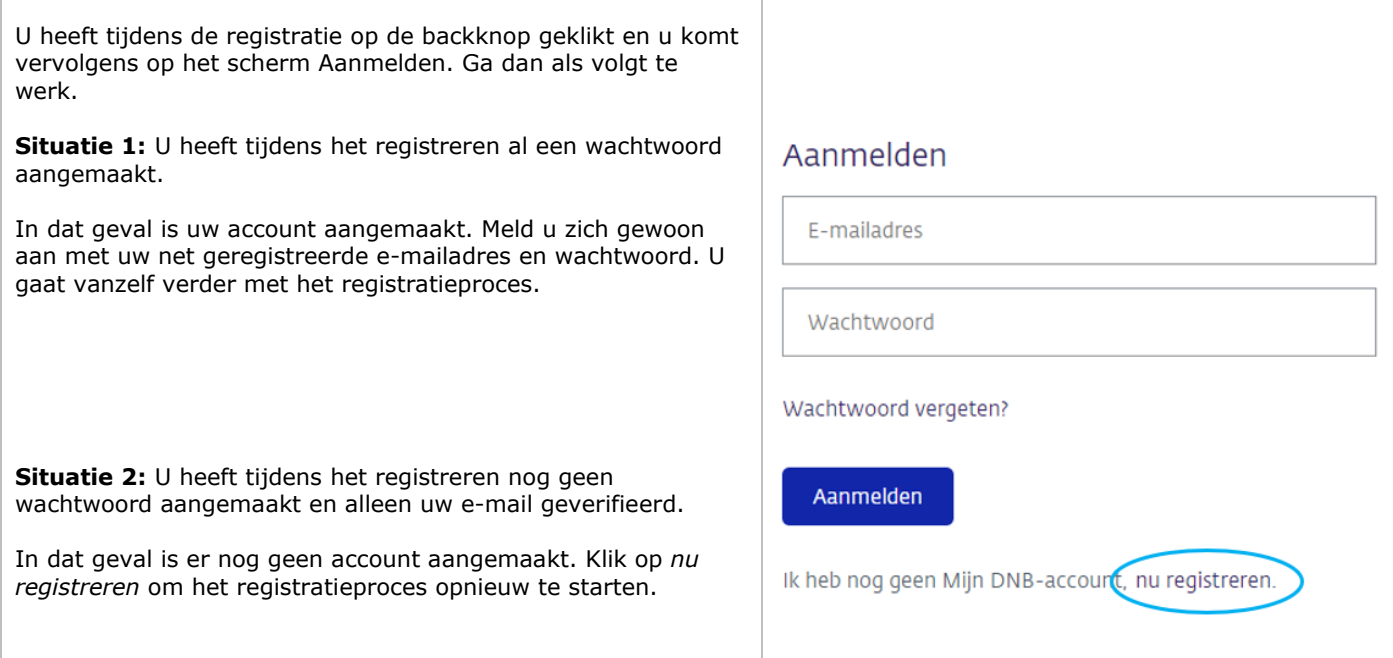

# <span id="page-7-0"></span>**Authenticator app**

## <span id="page-7-1"></span>**Tweestapsverificatie**

Tweestapsverificatie is een extra beveiligingslaag die je helpt je online accounts beter te beschermen.

- Stap 1: Je voert je gebruikersnaam en wachtwoord in, zoals je normaal zou doen om in te loggen.
	- Stap 2: Daarna vraagt het systeem je om nog een extra stap te voltooien. Dit kan bijvoorbeeld een eenmalige code zijn die naar je telefoon wordt gestuurd. Je voert deze code in om te bewijzen dat jij echt de eigenaar van het account bent.

Met tweestapsverificatie wordt het moeilijker voor iemand om toegang te krijgen tot je account, zelfs als ze je wachtwoord kennen. Het voegt een extra laag bescherming toe, vooral voor belangrijke dingen zoals je e-mail, bankrekening of sociale media.

Andere gangbare benamingen en/of afkortingen zijn 2fa (two-factor-authentication), mfa (multi-factor-authentication), two-step-authentication, two-step-verification.

### <span id="page-7-2"></span>**Wat is een authenticator app?**

- Een authenticator-app is een mobiele applicatie die je koppelt aan je account (bijvoorbeeld een e-mailaccount, sociale media of andere online diensten).
- Het doel van de app is om een extra beveiligingslaag toe te voegen aan je inlogproces.
- In plaats van alleen een wachtwoord te gebruiken, genereert de app een unieke en wisselende 6-cijferige code die je moet invoeren tijdens het inloggen.
- Authenticator apps draaien voornamelijk op een smartphone. Maar dit hoeft niet perse. Zo kun je ook authenticator apps gebruiken op je tablet of laptop/pc.

#### <span id="page-7-3"></span>**Hoe werkt een authenticator app?**

- Nadat je de authenticator-app aan je account hebt gekoppeld, genereert deze een nieuwe code elke keer dat je wilt inloggen.
- Deze code is slechts een korte tijd geldig (meestal 30 seconden tot 1 minuut).
- Je voert deze code in naast je gebruikelijke wachtwoord om toegang te krijgen tot je account.

#### <span id="page-7-4"></span>**Welke authenticator apps zijn er en hoe kom ik er aan?**

Er is een diversiteit aan authenticator apps, om een paar te noemen:

- Twilio Authy: authenticator die op meerdere apparaten te gebruiken is.
- Microsoft Authenticator: gratis 2FA en wachtwoordkluis in één.
- 2FAS: authenticator met veel extra functies.
- Dashlane: duidelijke authenticator met weinig support.
- Bitwarden: premium 2FA en wachtwoordkluis in één.
- LastPass Authenticator: keuze uit de meeste 2FA-methodes.
- Google Authenticator: bekend en makkelijk in gebruik, maar mist belangrijke features.

#### Apps zijn verkrijgbaar bij de verschillende stores. De meeste authenticator apps zijn gratis.

Wilt u meer informatie of reviews over authenticator apps, bezoek dan de volgende sites:

- <https://www.vpngids.nl/veilig-internet/surfen/beste-authenticator-apps/>
- <https://www.pcmag.com/picks/the-best-authenticator-apps>
- <https://www.simyo.nl/blog/5-beste-authenticator-apps/>
- <https://www.gratissoftware.nu/gratis-authenticator-apps.php>

### <span id="page-7-5"></span>**Korte handleiding Microsoft authenticator**

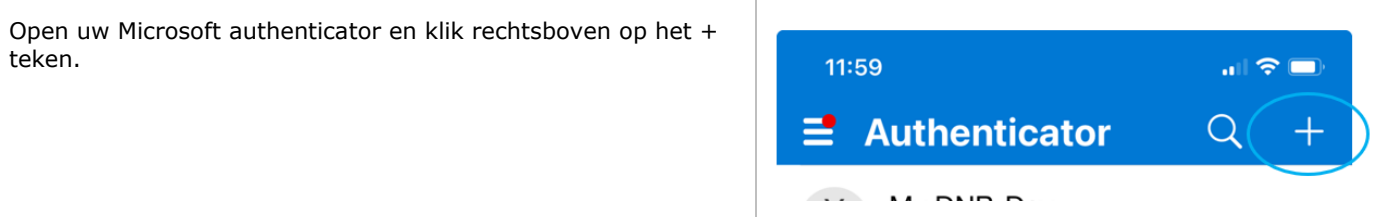

e e

# **Handleiding Registratie Mijn DNB-account – Desktop versie**

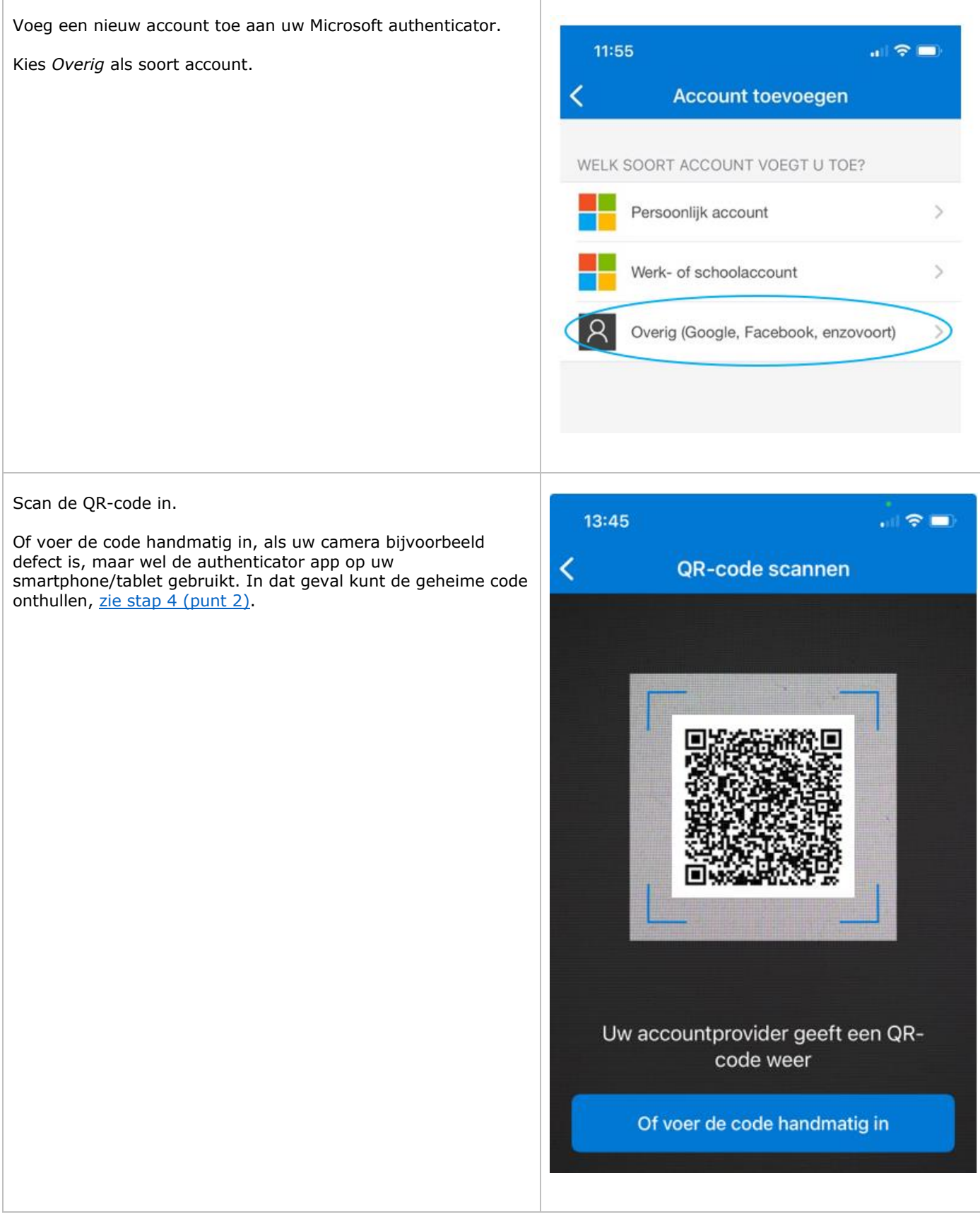

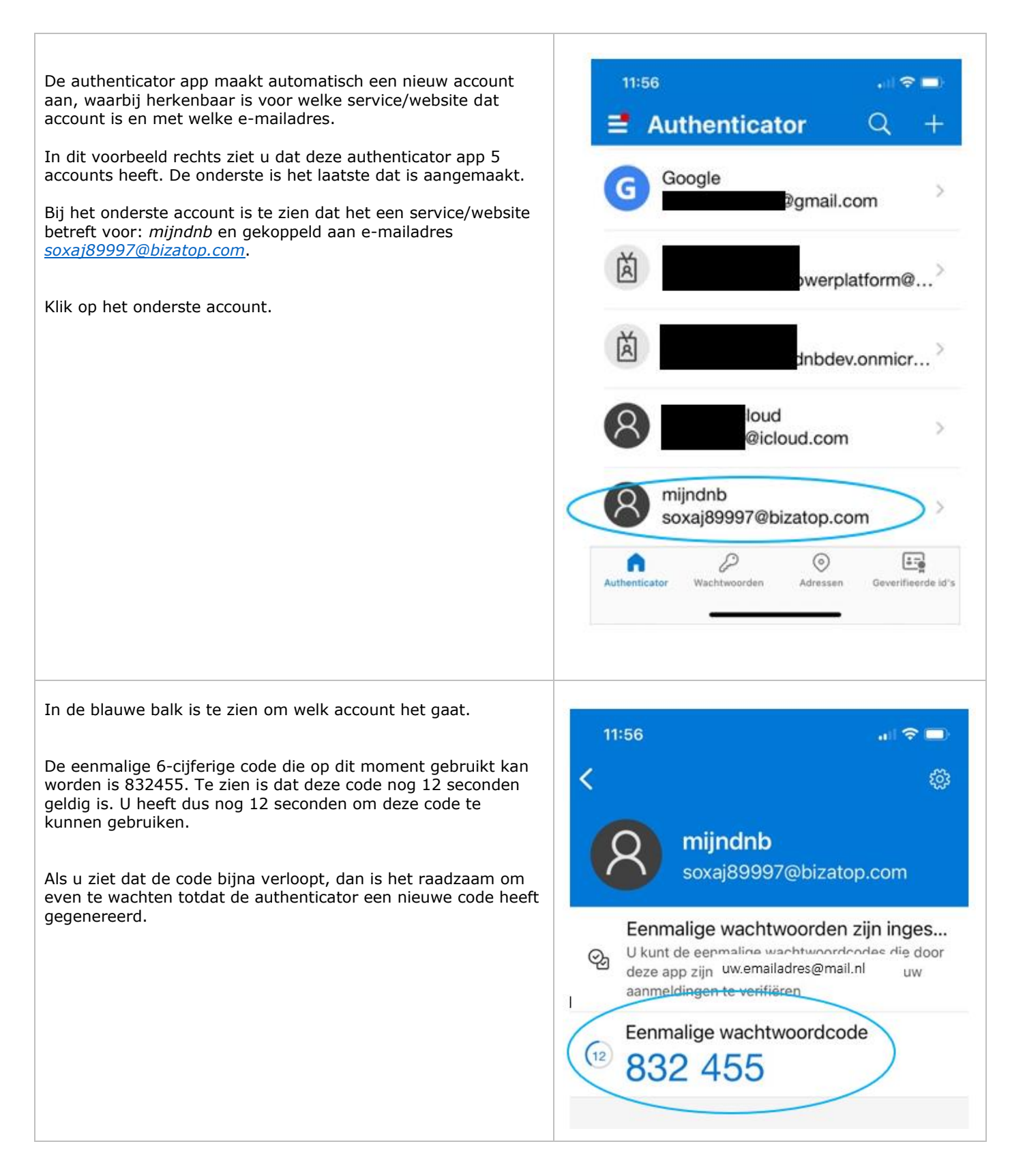